## **Sharing Files in OneDrive 2017**

There are two options for sharing, the **Share button** or **Get Link**. Both methods are shown below.

## **Using the "Share" Button**

- 1. Log into your online ACS email account. (<http://email.acsk-12.org>)
- 2. Click on the **blue waffle** in the top left corner of your screen and choose **OneDrive**.

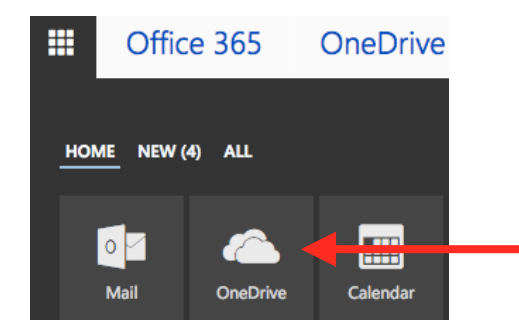

3. Select the file you want to share.

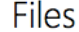

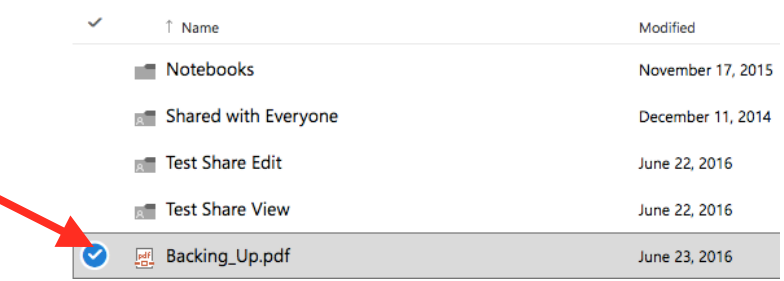

4. Click the **Share** button.

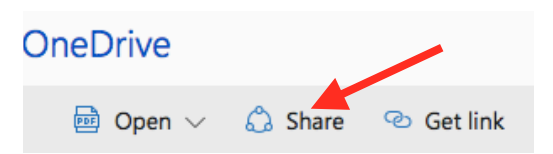

5. Type in the recipient's email address(es) and add a message (optional). Then, click on "**Anyone with this link can edit this item**."

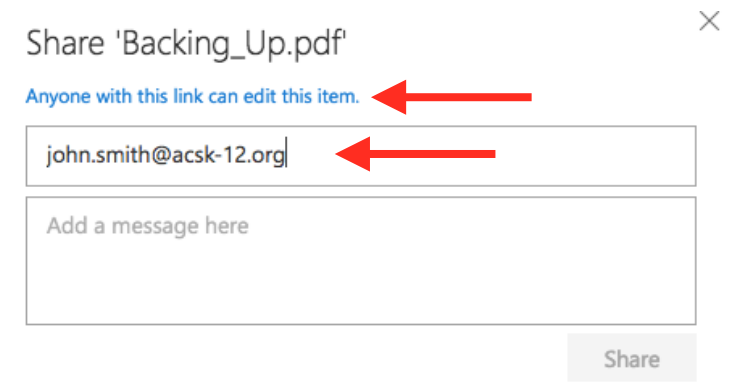

6. In the window that opens, click on the "**Anyone with this link**" button.

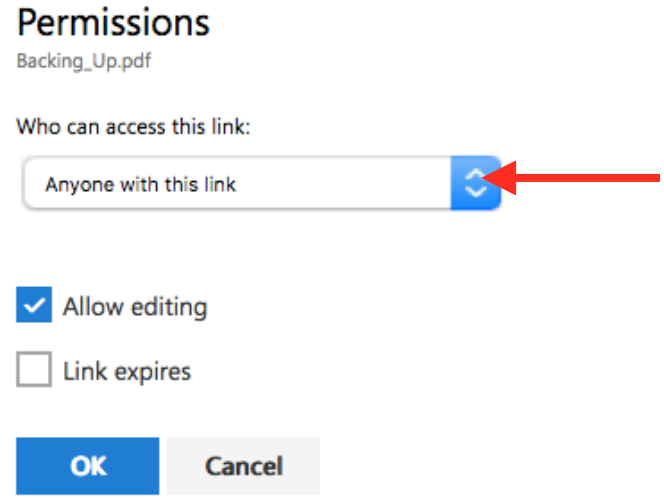

7. You have three options here. If you only want the person you emailed to view the file, choose "**Only people in the To: line**."

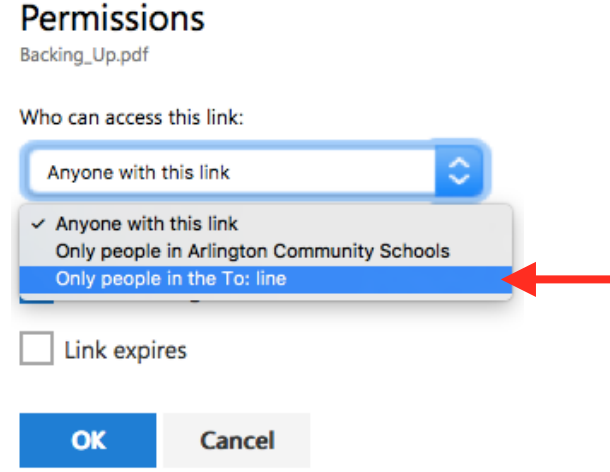

8. If you would like the recipient to be able to edit the document, choose **Allow editing**. If not, uncheck this. Then click **OK**.

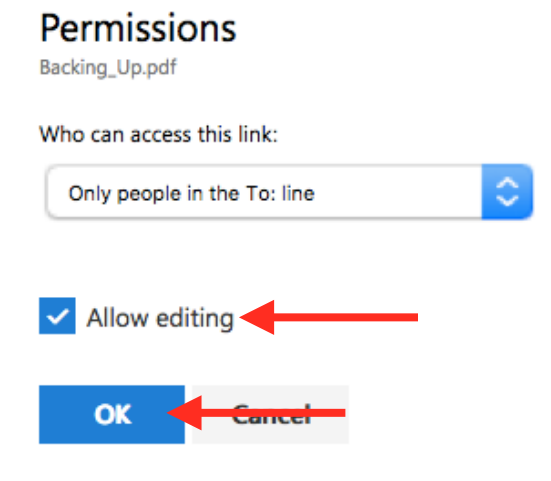

9. Click the **Share** button. The recipient will receive an email with a link to the document you are sharing.

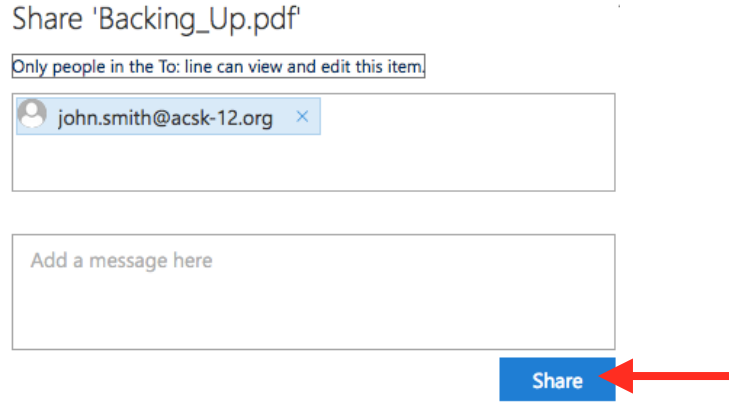

## **Using "Get Link" to Share**

1. To email someone a link to your saved document, click on **Get a Link**.

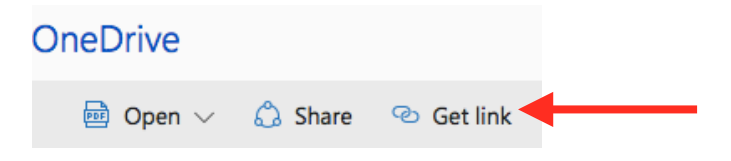

2. Click on "**Anyone with this link can edit this item**."

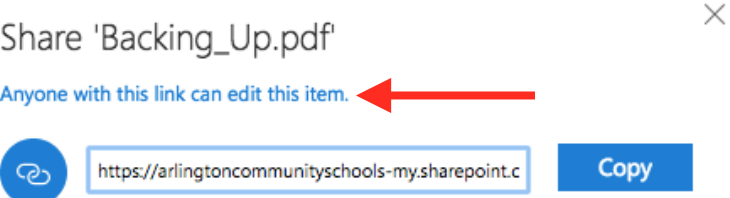

3. You have three options here. If you want only people within the district to have access, you can choose "**Only people in Arlington Community Schools**" or "**Only specific people**". If you choose "**Only specific people,"** you will need to type in their email address. If you choose, "**Only people in Arlington Community Schools,"** the recipient will need to log in to view the document**.** If you want someone without an ACS email address to view the document, choose "**Anyone with this link**."

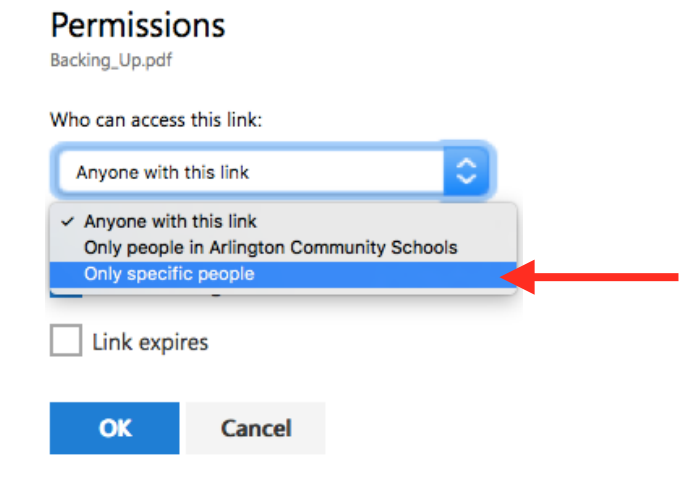

4. If you would like the recipient to be able to edit the document, choose **Allow editing**. If not, uncheck this. Then, click **OK**.

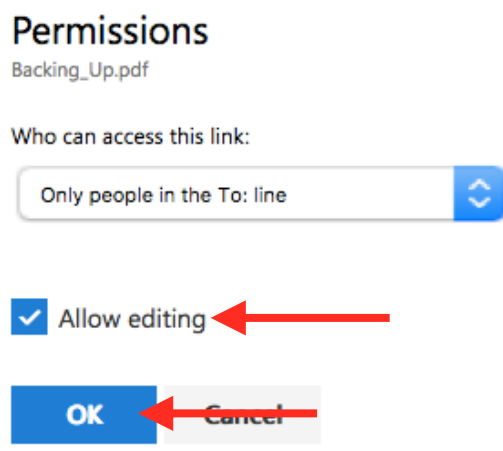

- 5. Click the **Copy** button.
- 6. Go to Outlook and compose an email. Paste the copied link into the email. (If you are placing the link on your website, copy the link to Weebly.)